# **Jak wykonać automatycznie wirujące śmigło. Cinema + XPresso**

**Jakub Balicki 2006**

KROK 1 Załaduj plik śmigło-oryginal.c4d.

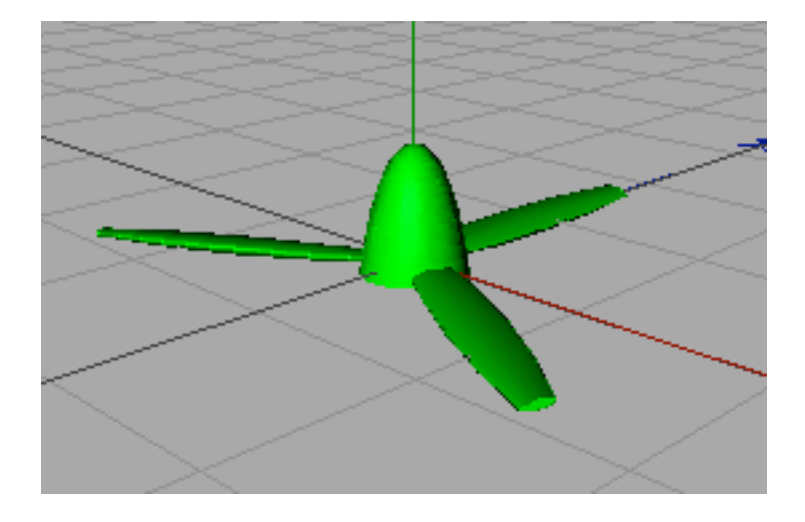

KROK 2 Dodaj obiekt zerowy - będzie on sterował prędkością obrotową.

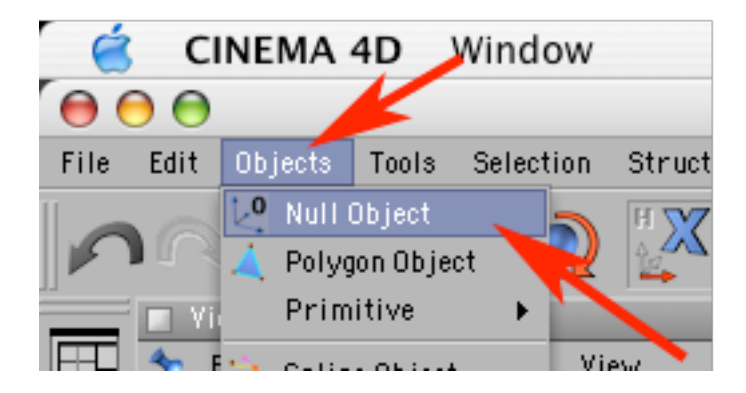

Ustaw mu (w palecie Coordinates) wartość pozycji X równą 1.

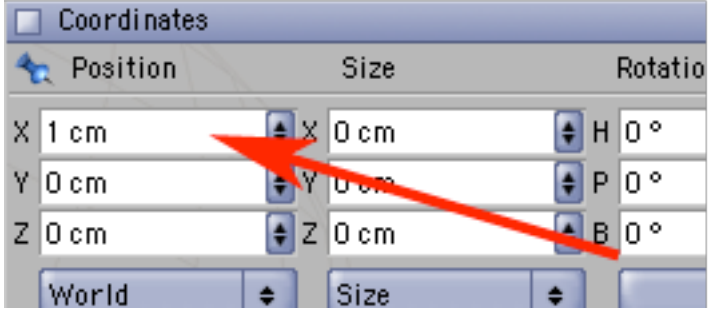

#### KROK 4

Zaznacz w palecie Objects obiekt smiglo i nadaj mu ekspresje XPresso (trzeba kliknąć na obiekt prawym klawiszem myszy i wybrać New Expression, a potem XPresso Expression.

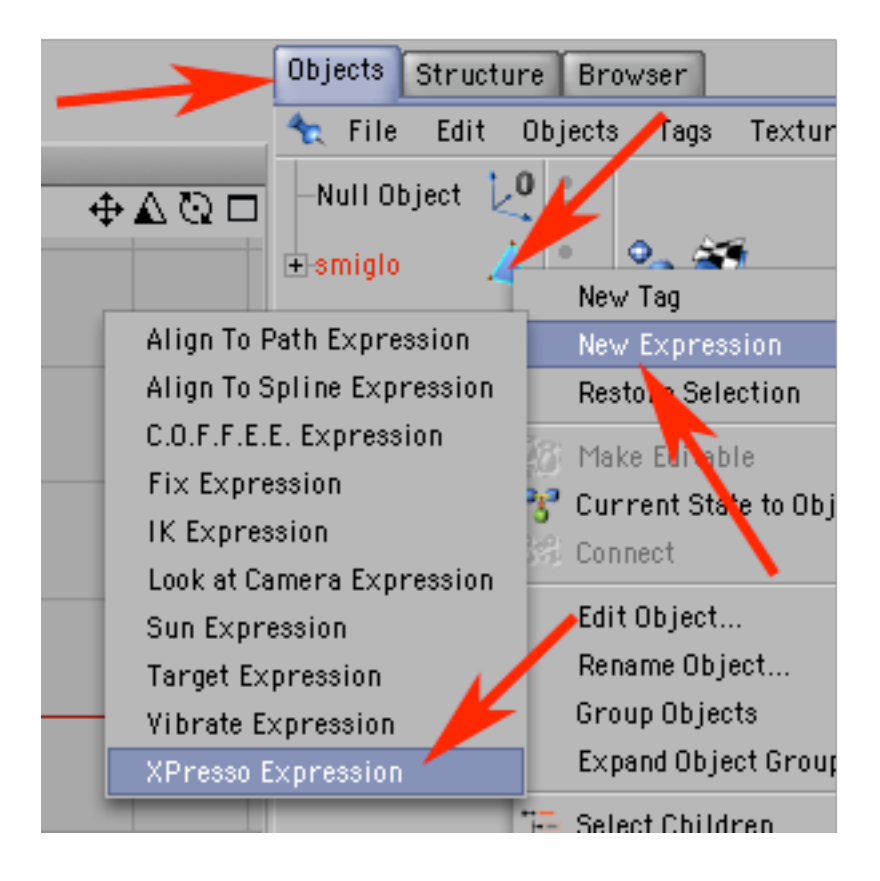

Pojawi się okno edytora XPresso w które przeciągnij jeden raz Null Object i dwa razy smiglo.

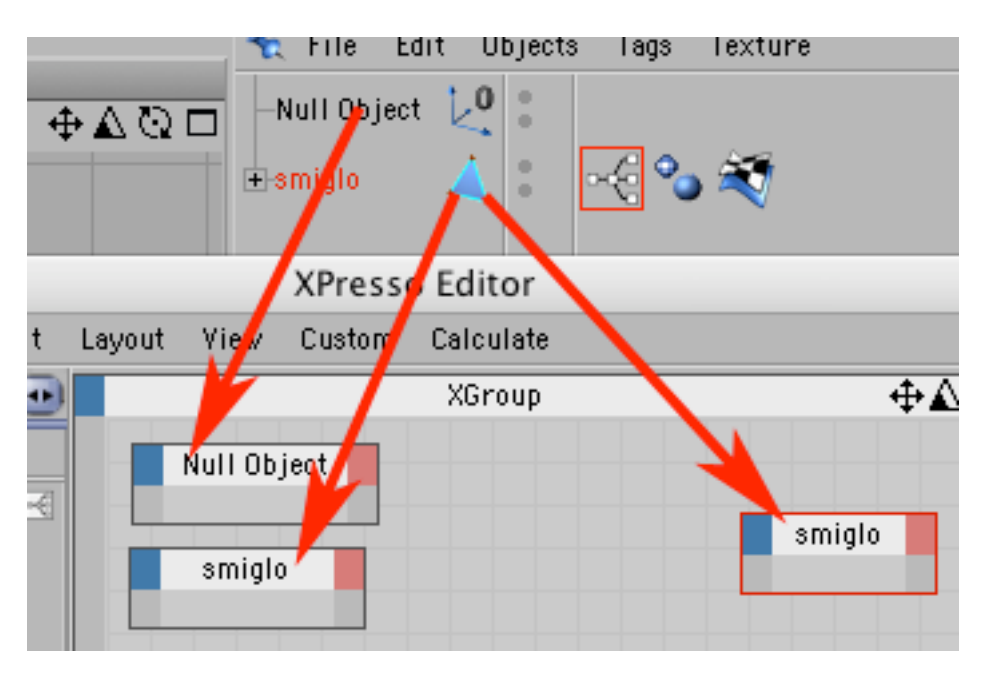

#### KROK 6

Kliknij prawym klawiszem myszy w oknie XPresso i dodaj operację: New Node -> XPresso -> Calculate -> Math.

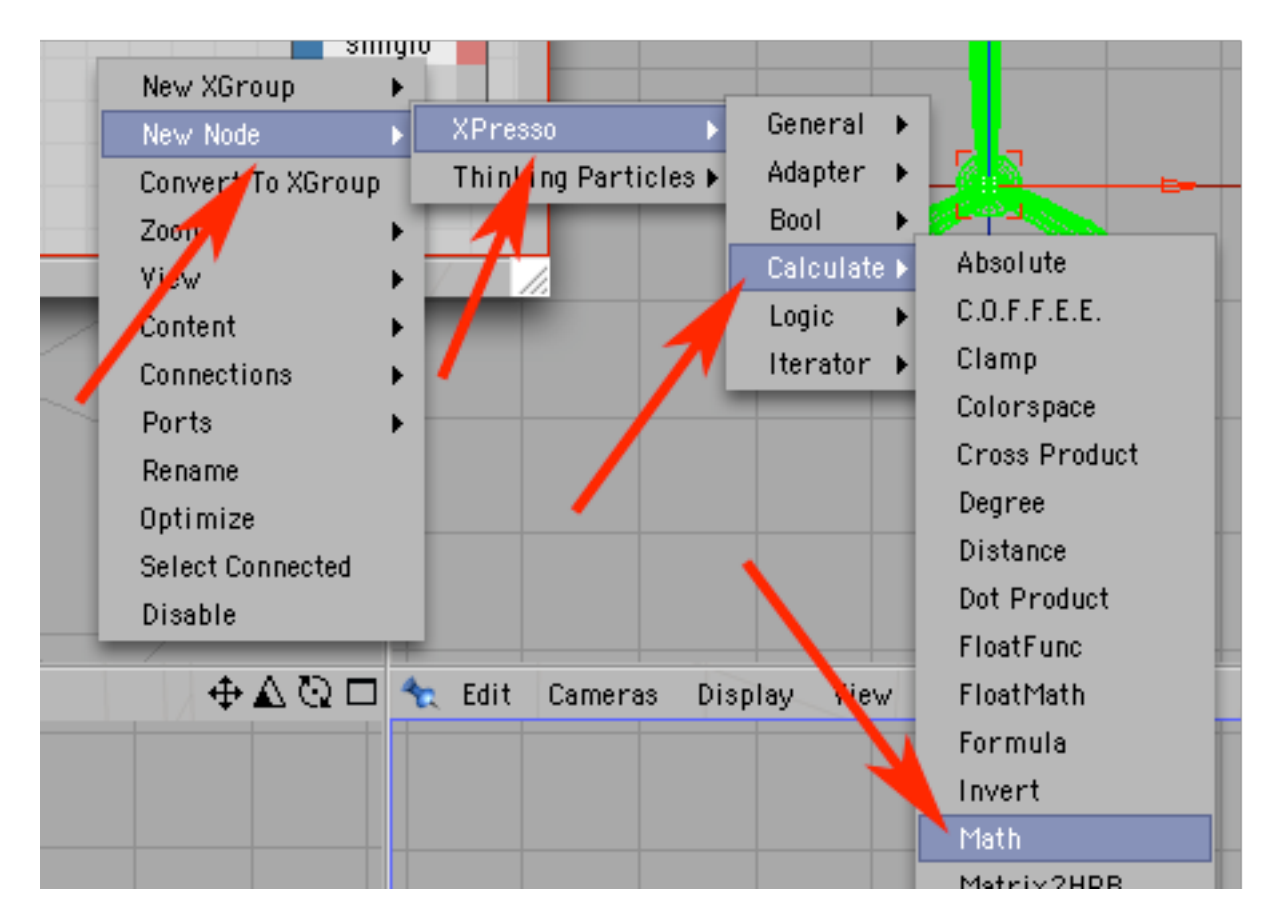

Masz już operację, która będzie przeliczać (sumować) parametr prędkości obrotowej i aktualny kąt obrotu śmigła - teraz musisz dostarczyć jej danych. Kliknij w czerwony narożnik Null Objectu i wybierz: Coordinates -> Global Position -> Global Position X.

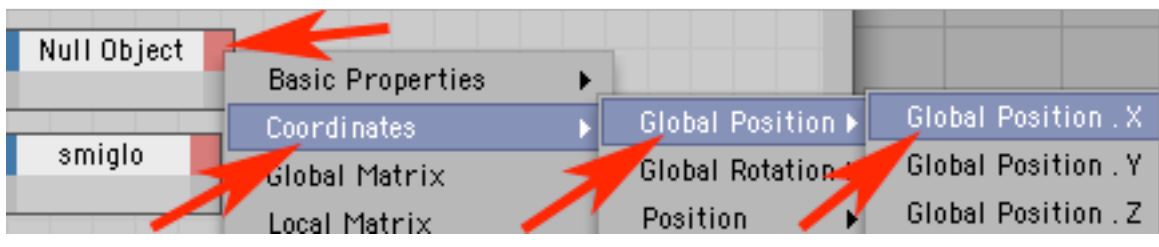

## KROK 8

Analogicznie dodaj wyjście danych w obiekcie smiglo: Coordinates -> Global Rotation -> Global Rotation H.

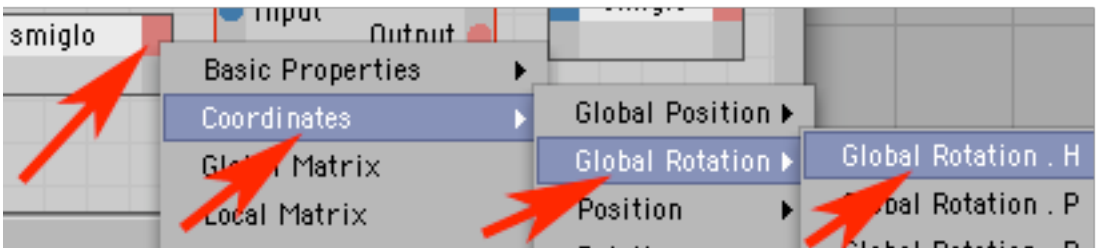

## KROK 9

Teraz mamy dwa źródła informacji i operację do której trzeba doprowadzić dane przeciągając z wciśniętym klawiszem myszy z czerwonych kulek symbolizujących porty wyjściowe do niebieskich portów wejściowych. Kiedy puścimsz klawisz myszy pozostanie kabelek/drucik łączący oba porty z danymi z portami Input operacji Math:Add, w której to nastąpi zsumowanie otrzymanych danych i umieszczenie wyniku w jej czerwonym (wyjściowym) porcie Output. Z niego będziesz mógł przesłać je dalej.

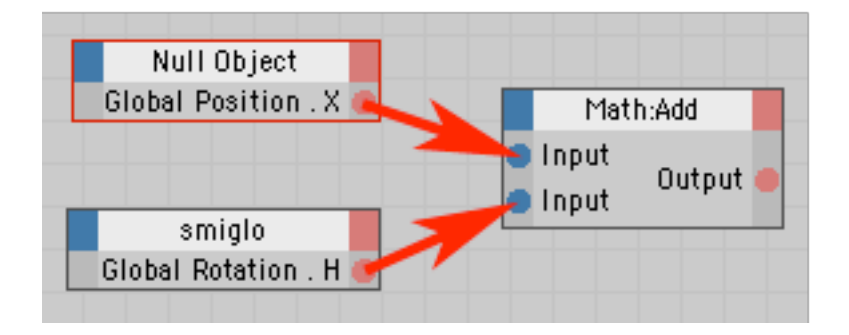

Potrzebujesz jednak w drugim reprezentancie obiektu smiglo stworzyć port, który dane odbierze, kliknij więc prawym klawiszem myszy na lewym, niebieskim narożniku (drugiego) smigla i wybierz:

Coordinates -> Global Rotation -> Global Rotation H.

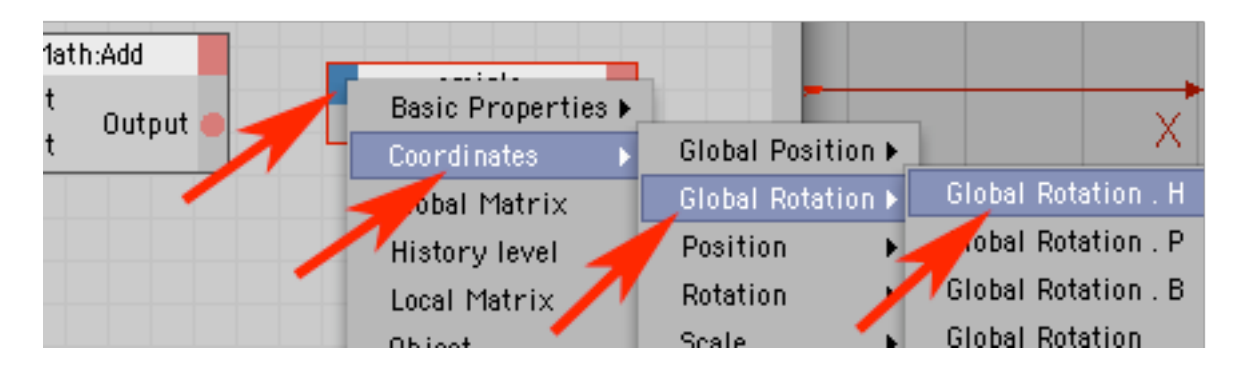

## KROK 11

Połącz teraz port Outpud operacji Math z nowo utworzonym portem smigla.

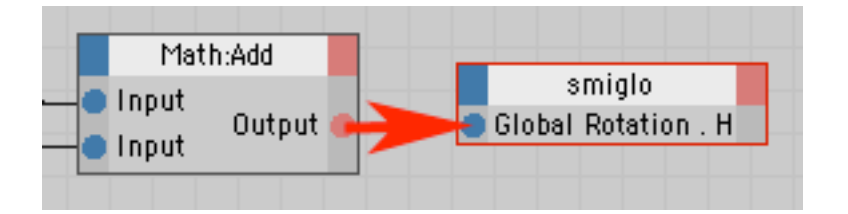

## KROK 12

Powinieneś uzyskać łącznie w wyniku podjętych działań tak wyglądającą ekspresję jak na obrazku poniżej. Jeżeli wszystko się zgadza, możesz zamknąć okno edytora XPresso.

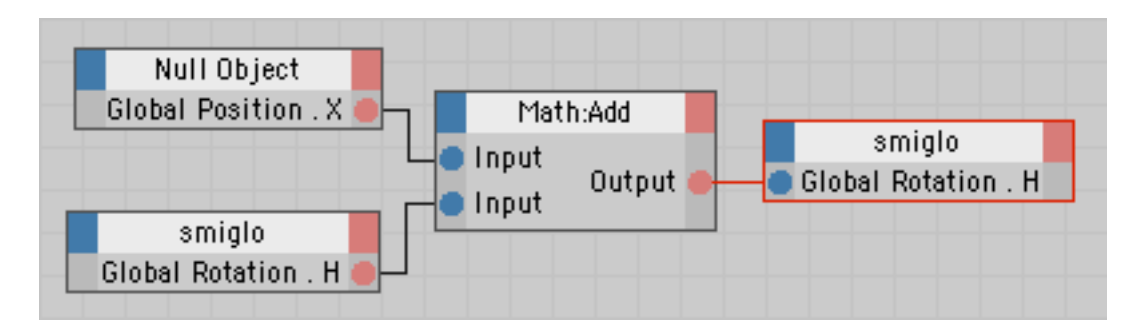

Przetestuj teraz jej działanie (klawisz PLAY).

Zwróć uwagę, że zmieniając położenie Nulla w osi X możesz regulować prędkość obrotową śmigła, a nawet (wartości ujemne) zmienić kierunek obrotów.

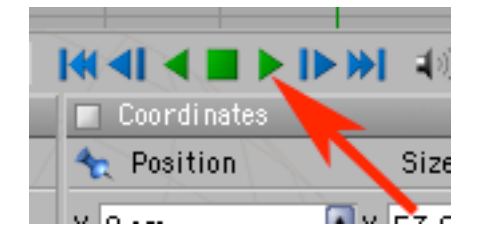